2

# Canon

## **1. Pobierz plik konfiguracyjny. 2. Wybierz metodę nawiązania**

**■** Przejdź pod następujący adres URL w przeglądarce. | Użytkownicy systemu Windows http://canon.com/ijsetup

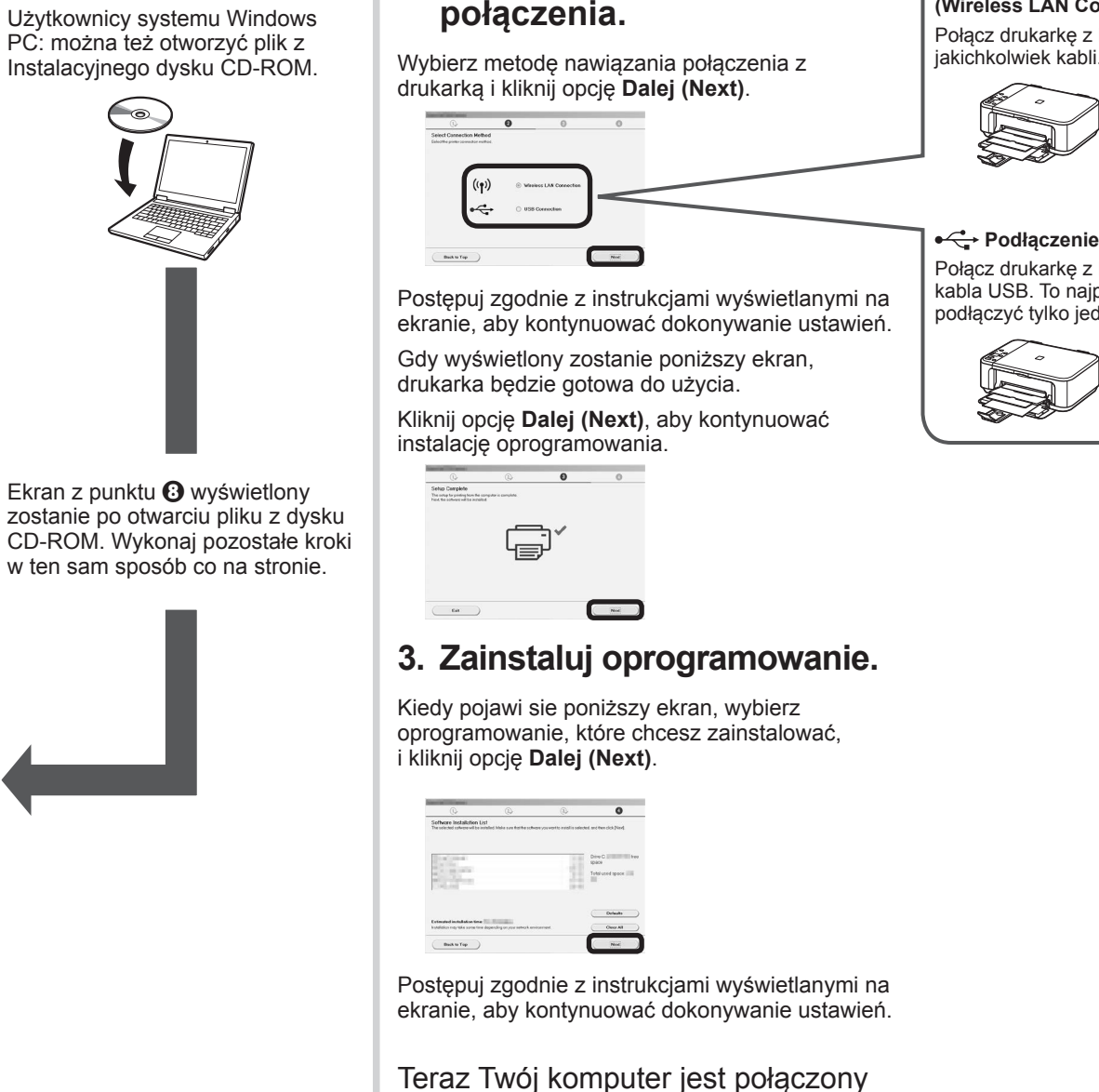

z drukarką.

- **O** Wybierz swój produkt.
- e Kliknij opcję **Połączenie z komputerem, smartfonem lub tabletem (Connecting to Computer, Smartphone or Tablet)**.

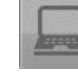

- $\Theta$  Wybierz system operacyjny.
- g Kliknij polecenie **Pobierz (Download)**, aby pobrać plik konfiguracyjny.
- Jeśli wyświetlone zostanie ostrzeżenie dotyczące bezpieczeństwa pobierania, zezwól przeglądarce na kontynuację pobierania. Click Download on the computer to which you want to
- h Otwórz pobrany plik i kliknij opcję **Ustawienia drukarki (Start Setup)**.

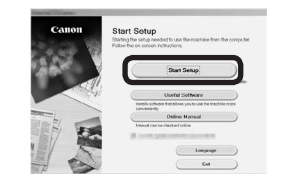

 $\boldsymbol{\Theta}$  Postępuj zgodnie z instrukcjami wyświetlanymi na ekranie, aby kontynuować konfigurację.

#### **Bezprzewodowe połączenie LAN (Wireless LAN Connection)** Połącz drukarkę z komputerem bez użycia

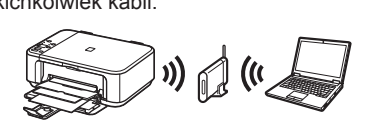

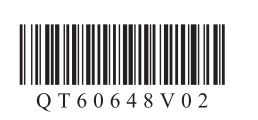

**MAGYAR POLSKI**

> **Podłączenie USB (USB Connection)** Połącz drukarkę z komputerem za pomocą kabla USB. To najprostsza metoda. Możesz podłączyć tylko jedną drukarkę.

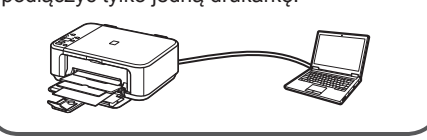

b Kliknij opcję **Konfiguracja (Set Up)**.

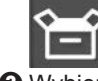

c Wybierz region, w którym zakupiony został produkt.

Możesz połączyć drukarkę z komputerem/smartfonem/tabletem i zainstalować oprogramowanie.

Czy wykonane zostały wszystkie kroki z podręcznika **Pierwsze uruchomienie 1**? Przeczytaj ten podręcznik po zakończeniu konfiguracji drukarki opisanej w dokumencie **Pierwsze uruchomienie 1**.

Kontynuuj, aby podłączyć drukarkę do **Europa informatular alegacy entropy of the experiment of the V** a pomocą routera bezprzewodowego

• Bez użycia/posiadania routera bezprzewodowego (podłączenie drukarki bezpośrednio do urządzenia)  $\blacktriangle$   $\blacktriangle$  $\Rightarrow$  B

 $\blacktriangleright$   $\boxed{\mathsf{C}}$ 

 $\equiv$ 

Canon

思議<br>作業<br>回復な

### **Android**

\* Jeśli podłączysz urządzenie do drukarki bezpośrednio, możesz stracić dostęp do Internetu z poziomu tego urządzenia lub naliczone zostaną opłaty za połączenie z siecią.

Przed rozpoczęciem włącz opcję Wi-Fi w smartfonie lub tablecie.

### iOS

#### **2. Sprawdź konfigurację sieci.**

#### **1. Zainstaluj oprogramowanie Canon PRINT Inkjet/SELPHY na smartfonie/tablecie.**

**ios** : Wyszukaj "Canon PRINT" w App Store.

**Przejdź na prawą stronę.**

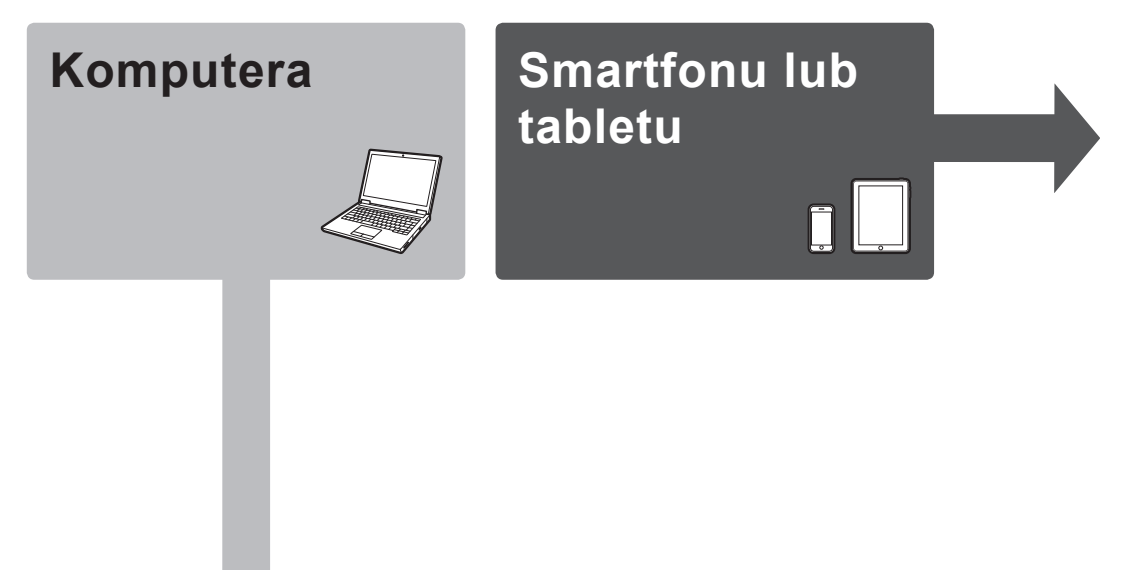

\* Ta procedura jest opisana w oparciu o oprogramowanie Canon PRINT Inkjet/SELPHY 2.0.0. W przypadku innych wersji postępuj zgodnie z instrukcjami w aplikacji, aby dokończyć konfigurację. prawej.

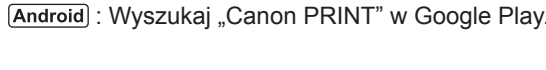

Możesz też uzyskać dostęp do witryny, skanując kod po

# **Pierwsze uruchomienie 2**

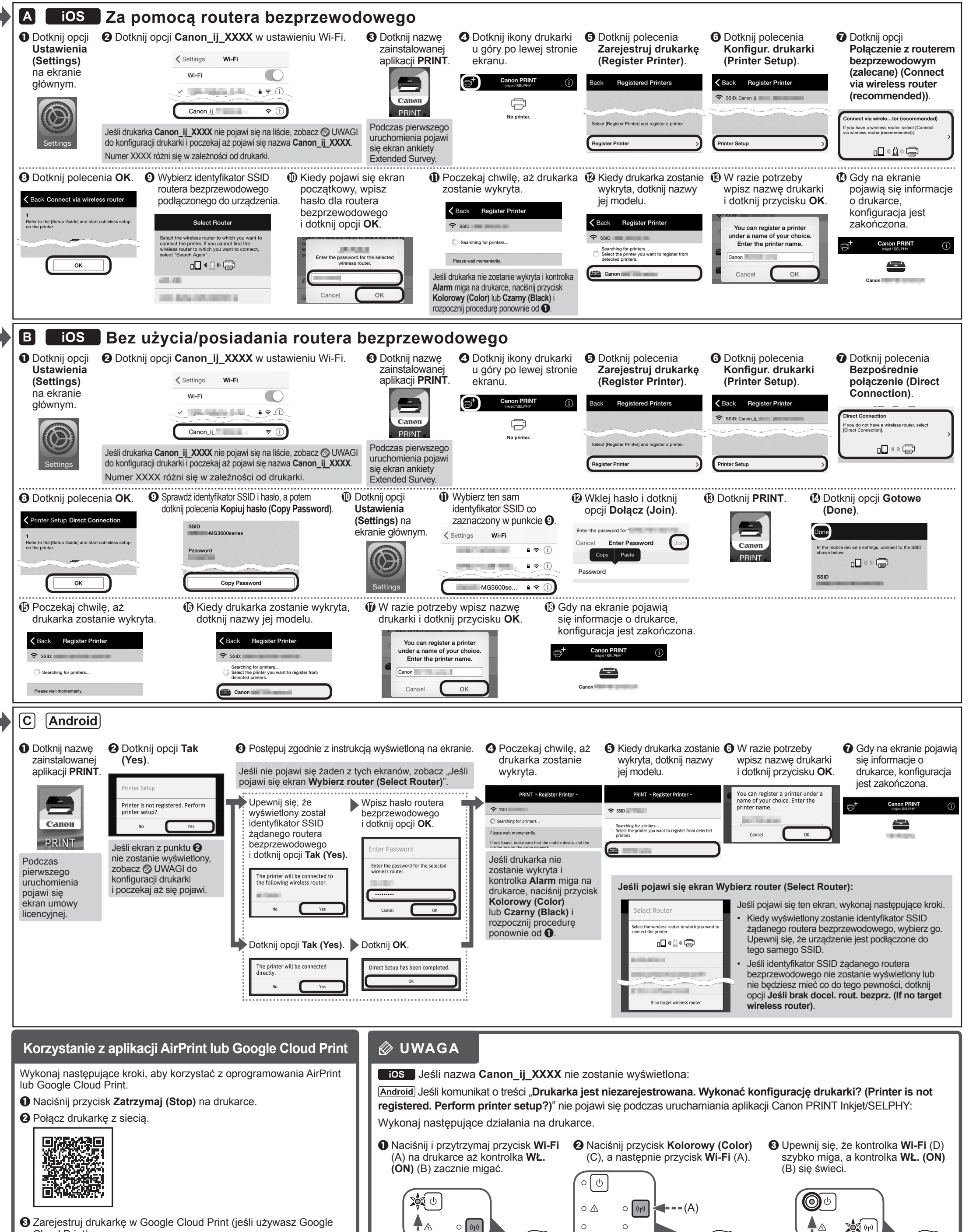

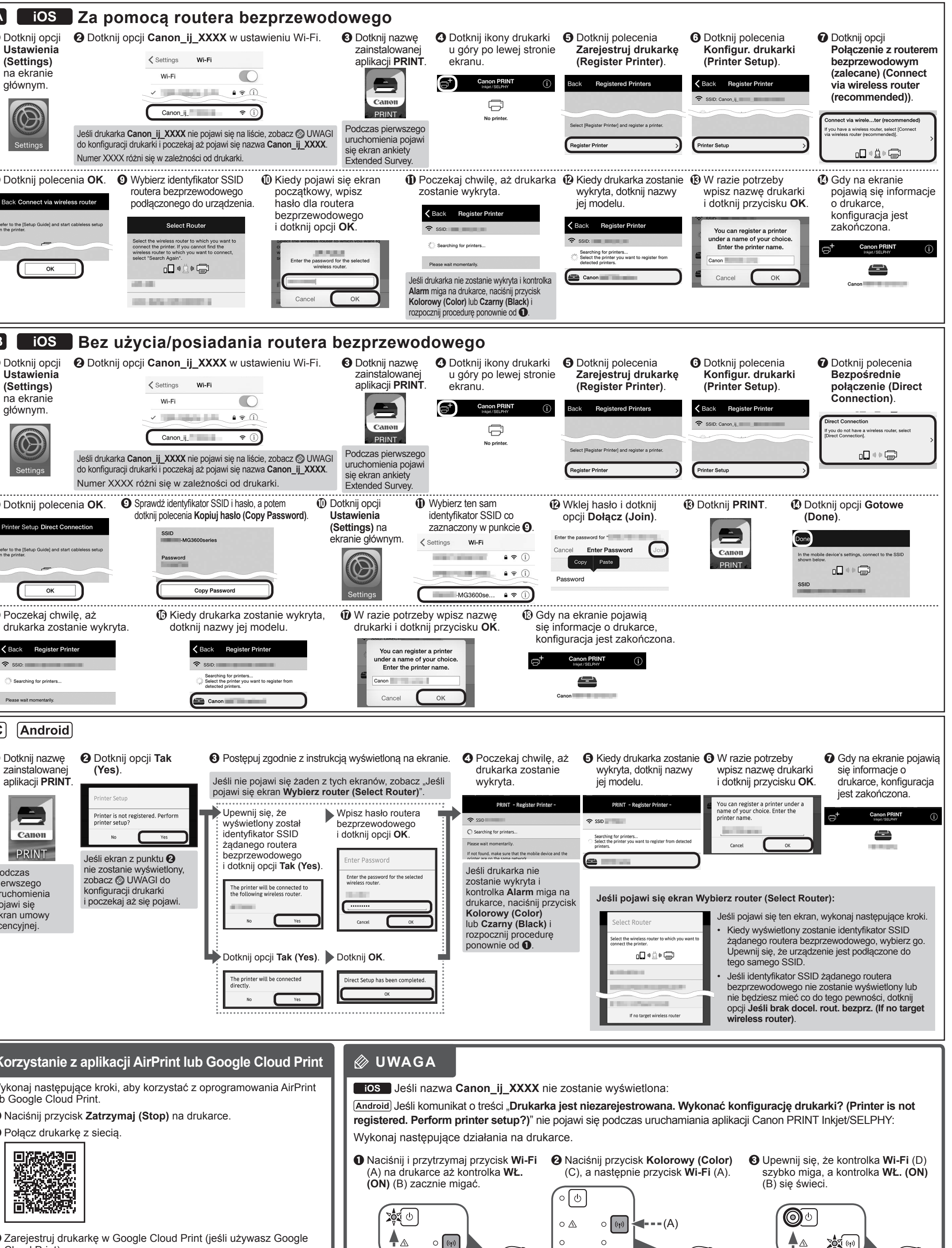

 $(B)$  (A)  $\downarrow P \qquad \qquad \downarrow P \qquad \qquad \downarrow P \qquad \qquad (B)$  (D)

♦

 $\Diamond$ 

 $\leftarrow -; --- (C)$ 

**Komputer (Windows/Mac OS)**

# **Smartfon/tablet (iOS/Android)**

Cloud Print).

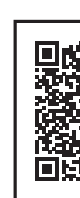

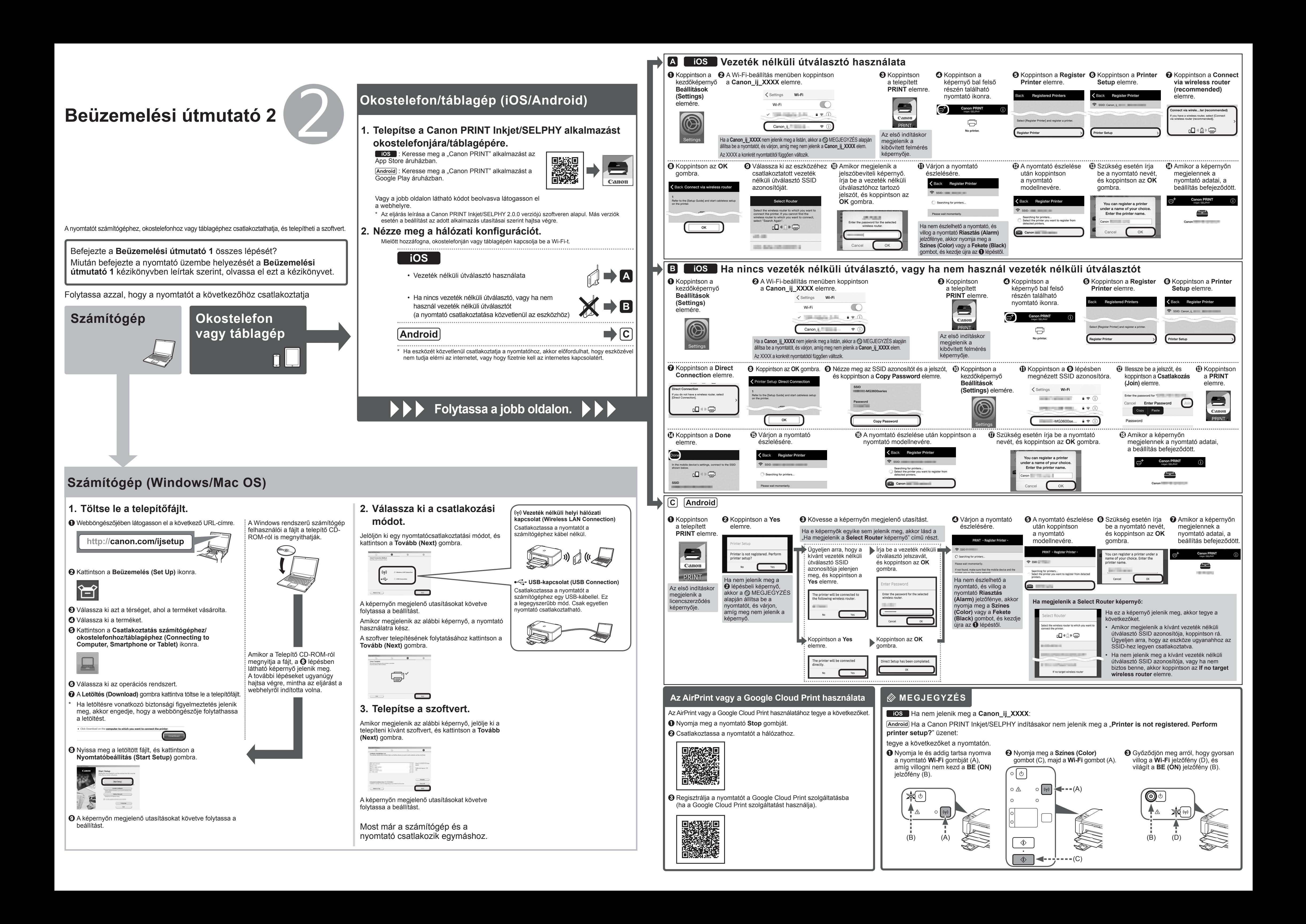